To simplify the process of live streaming to YouTube within a Zoom session so that only the judge's channel is listed when "Live on YouTube" is selected, we are granting each judge manager permission to his/her court YouTube channel. (For Criminal Division judges, the manager role will also be granted to the four emergency docket channels: A, B, C, and D.) Adding this manager role to each judge will also help to prevent accidentally live streaming to the wrong channel and provide an extra layer of security to each channel's settings and videos.

Follow these instructions to accept the invitation to manage your court YouTube Channel:

- 1. Before getting started, verify that your computer is using Microsoft Edge as its default internet browser. Use this link to check your default and to change it if necessary – [click here.](https://support.microsoft.com/en-us/help/4028606/windows-10-change-your-default-browser)
- 2. Wait until you receive an email to your court email address from Google that appears as follows (**NOTE**: If you are within the Criminal Division, you will receive five, separate email invitations. In this case, just select the first invitation received to begin.):

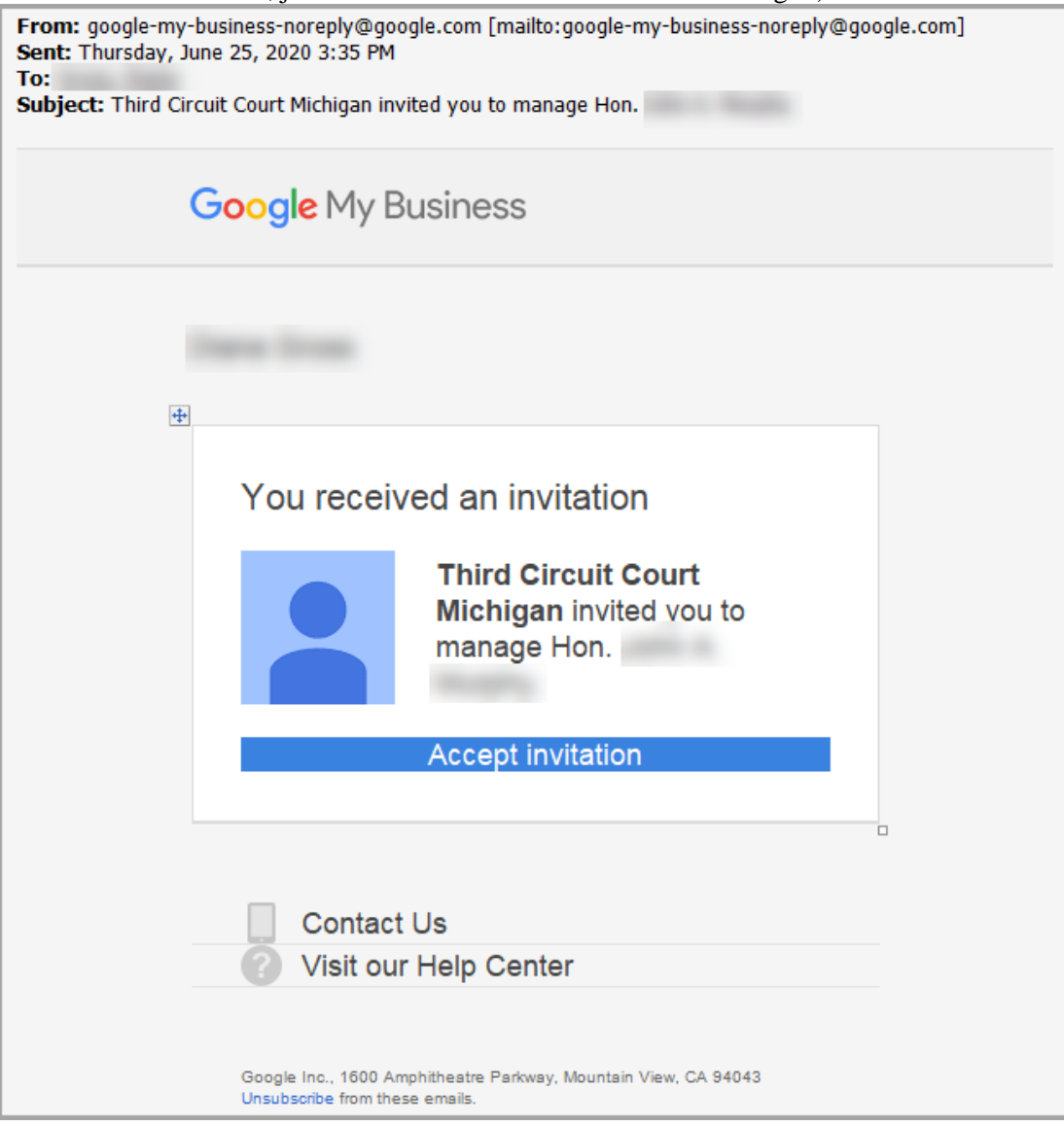

3. You need to be logged out of Google/YouTube, so that you can provide credentials for a Google account associated with your court's email address. Go to Google.com and make sure you are logged out. Select the icon in the upper, right-hand corner and select "Sign out" if necessary.

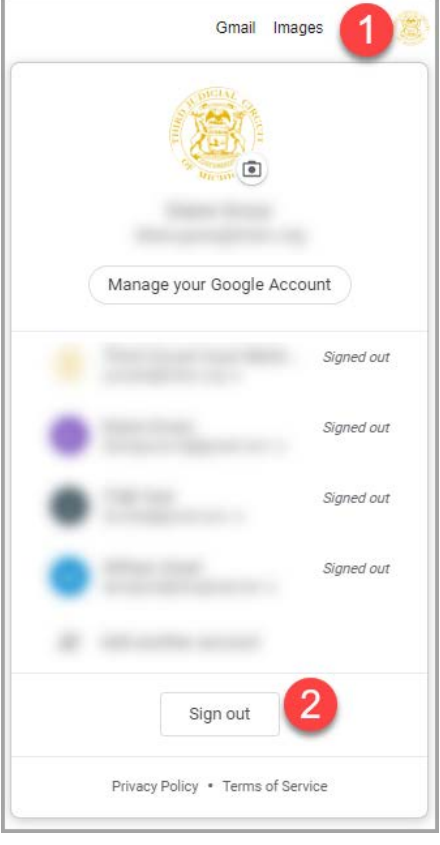

- 4. Select the "Accept Invitation" option from the Google email shown in the earlier step.
- 5. You will now need to login to a Google account associated with your court email address (e.g., [John.Doe@3rdcc.org\)](mailto:John.Doe@3rdcc.org).
	- a. If you already have a Google account with this email, you will need to select that account when logging in. Assuming you have logged into that account previously on the device on which you are now working, it should appear in the list provided by Google. If so, select the account with your 3rdcc email to proceed. If not, select "Use Another Account" and provide the email and password for your Google account associated with

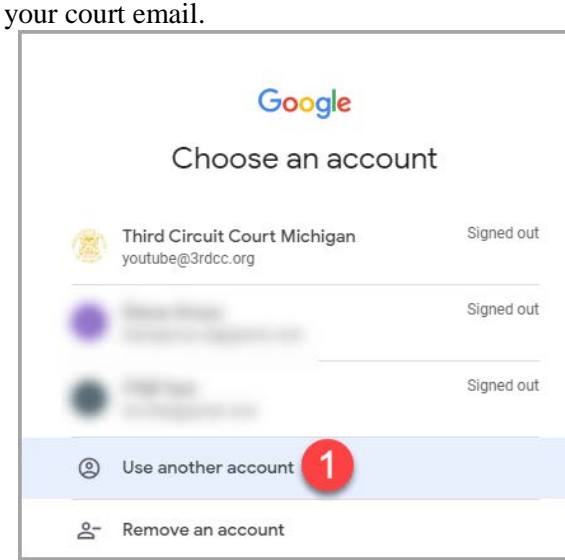

b. If you do not have a Google account associated with your court email (which is most likely), you will need to create one. From the Sign in window, select "Create account" and "For myself."

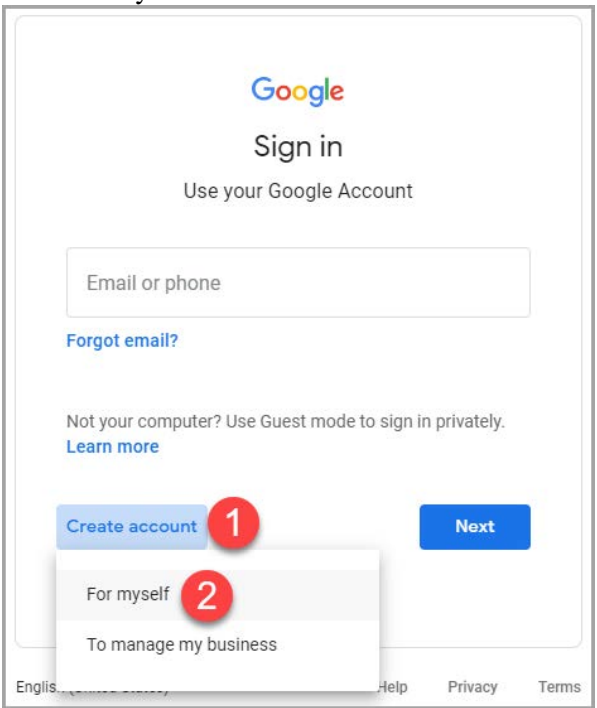

- c. Enter your First name and Last name
- d. Select the "Use my current email address insead" option
- e. Enter your Username (which is your court's full email address, e.g., [John.Doe@3rdcc.org\)](mailto:John.Doe@3rdcc.org).

f. Enter a secure password in both fields provided. Then select "Next."

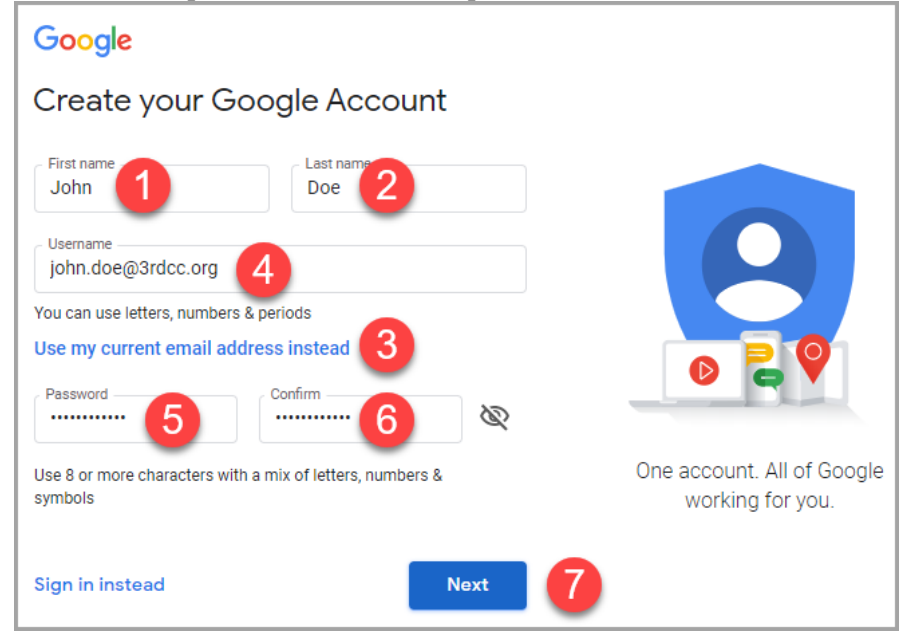

g. At this point, you will probably receive a request to verify your email address. Log into your court's email and retrieve the code that has been sent by Google. Then, enter this code and select "Verify."

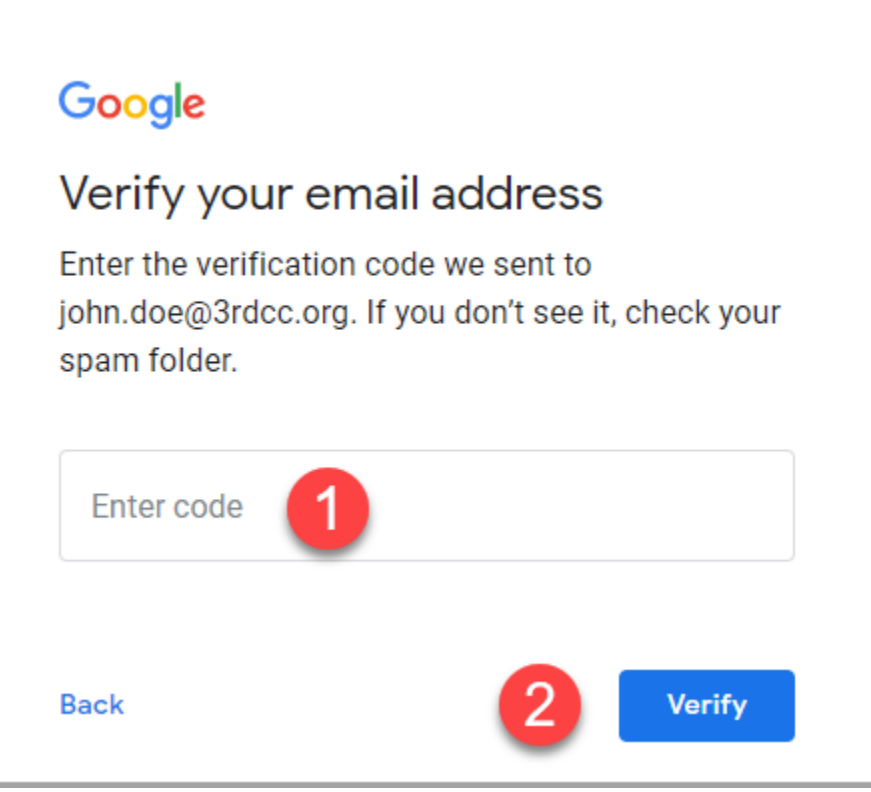

h. Google will now ask you to enter additional information to help secure your account. Enter your phone number (if you want to use your phone to aid in identifying yourself), your birthdate, and gender and select "Next."

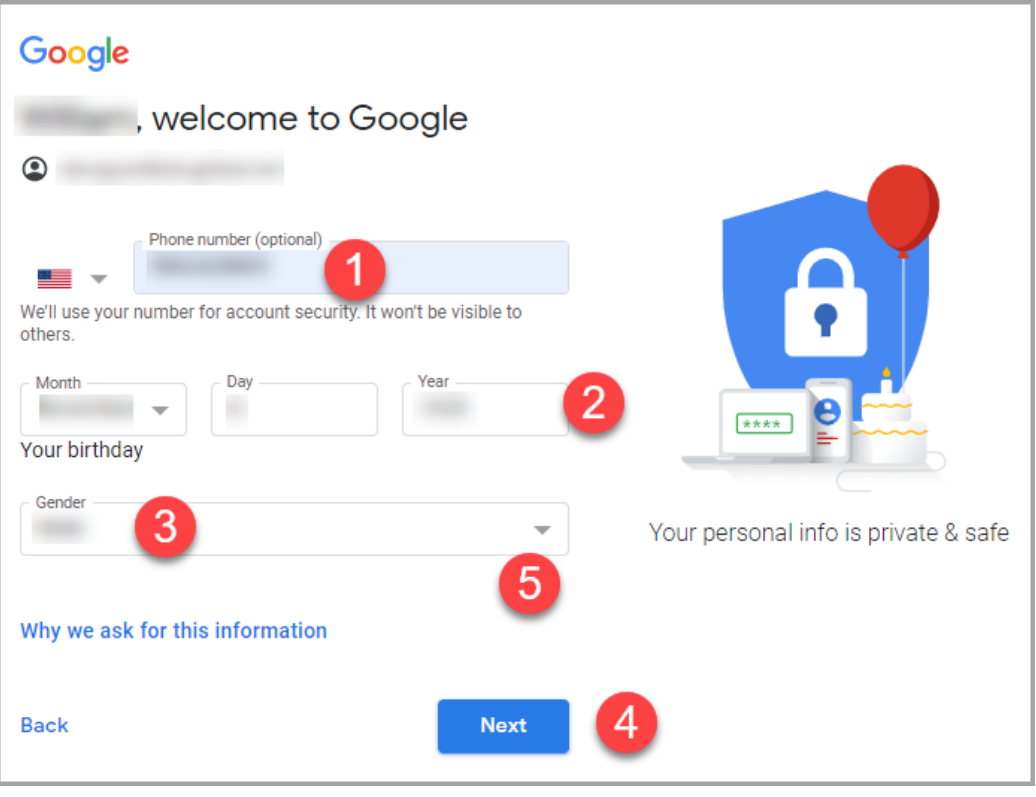

i. If you entered your phone number, Google will want to verify that number by sending a 6-digit code to your phone. Click "Send" and then enter the 6-digit number received and select "Verify."

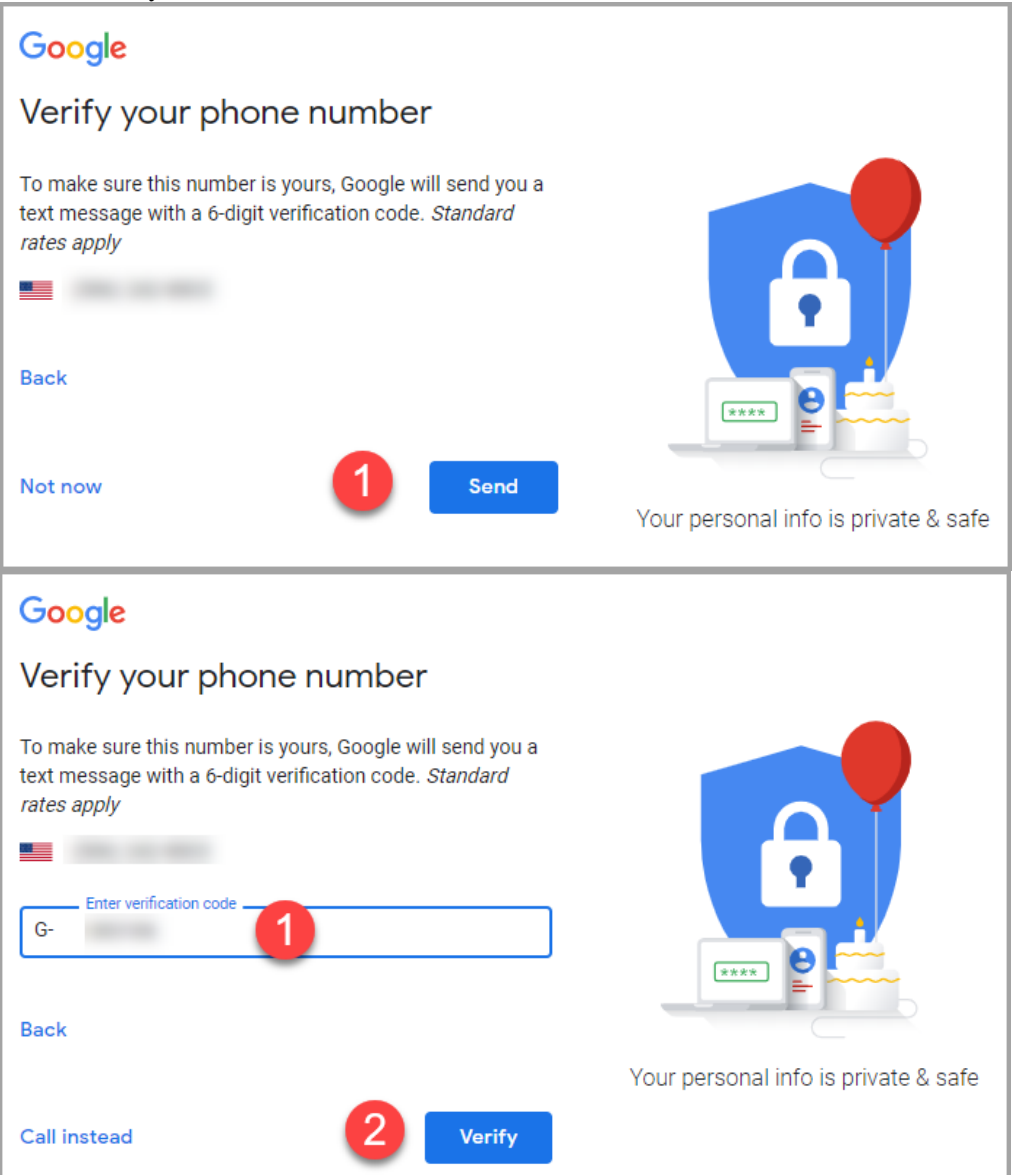

j. You can skip this next step.

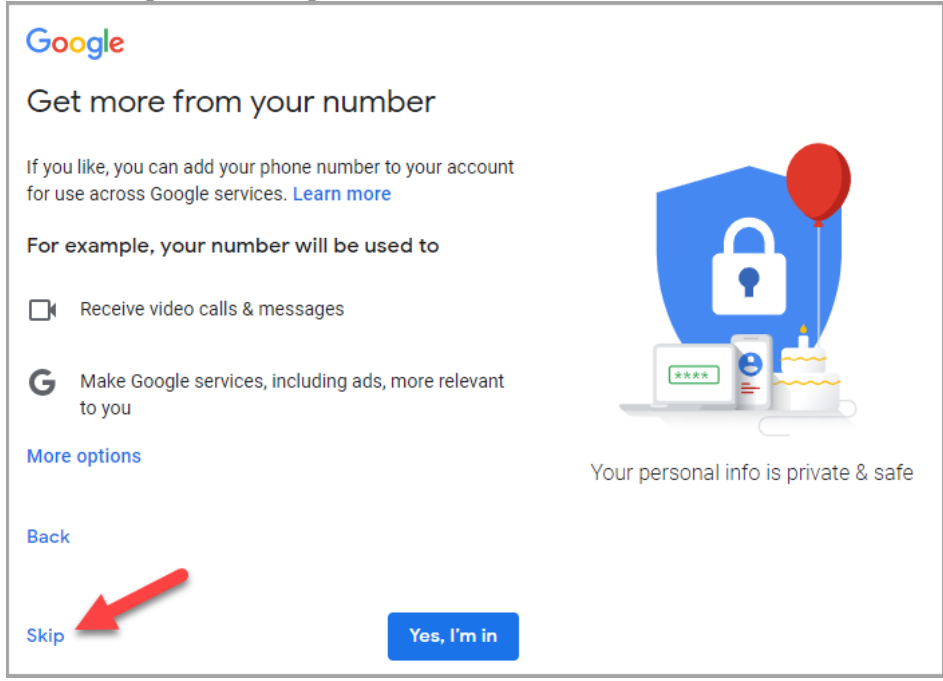

k. On the Privacy and Terms window, scroll down and select "I Agree."

## Combining data

We also combine this data among our services and across your devices for these purposes. For example, depending on your account settings, we show you ads based on information about your interests, which we can derive from your use of Search and YouTube, and we use data from trillions of search queries to build spell-correction models that we use across all of our services.

## You're in control

Depending on your account settings, some of this data may be associated with your Google Account and we treat this data as personal information. You can control how we collect and use this data now by clicking "More Options" below. You can always adjust your controls later or withdraw your consent for the future by visiting My Account (myaccount.google.com).

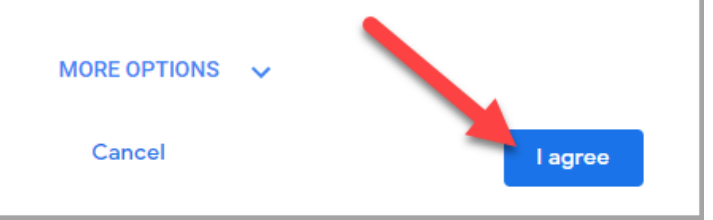

6. You are finally ready to accept the invitation to manage your YouTube channel. Select the "Accept" button.

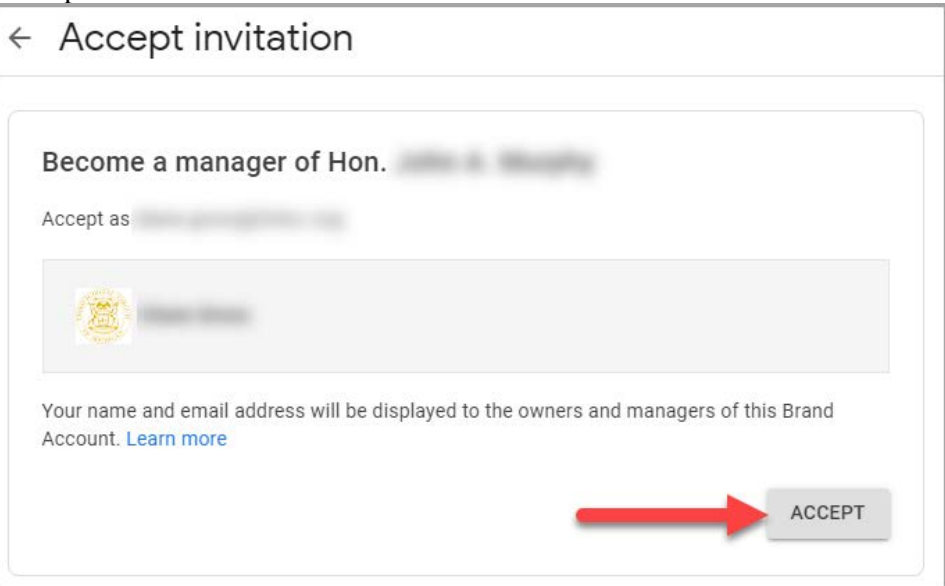

7. After accepting the invitation, Google will display your account details like seen below. You can close your browser session at this point.

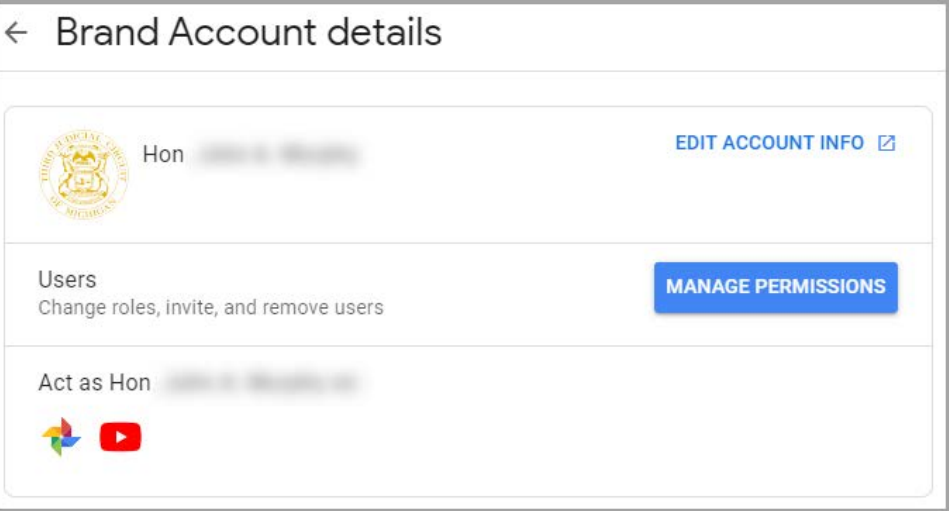

8. You will receive an email from Google confirming your new manager role:

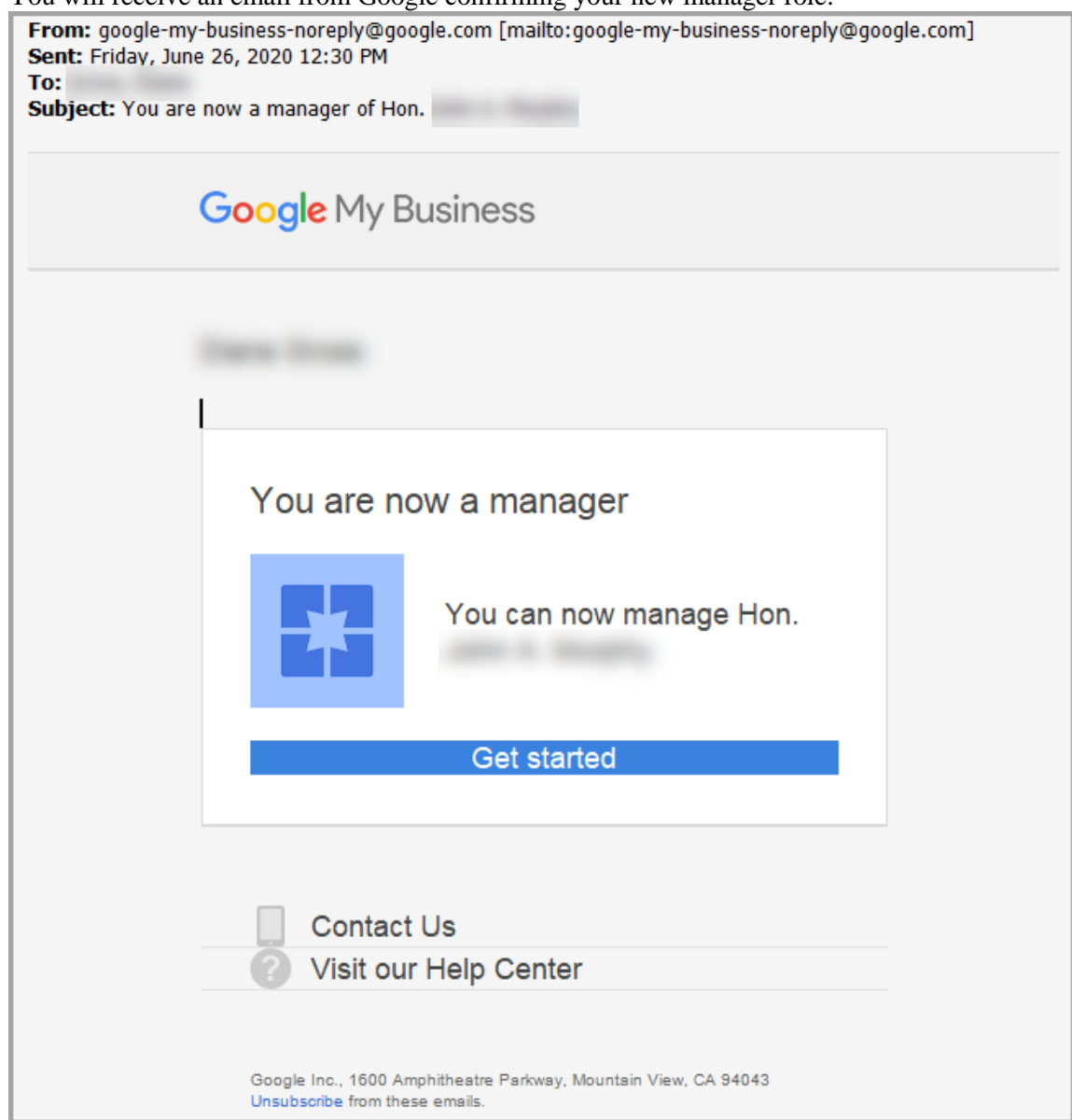

9. If you are with the Criminal Division, you will need to accept the invitation for each of the remaining four emails received. Select the link in the next invitation email. Now that you already have a Google account set up associated with your court's email address and are still logged into that account, it should be a simple, straight-forward process, repeating just steps 6-8.

If you have any issues accepting the Google invitation(s), please contact ITSB. Thank you.